# CSRvでの永久ライセンス予約の設定 – オフライ ンライセンスのアクティベーション

# 内容

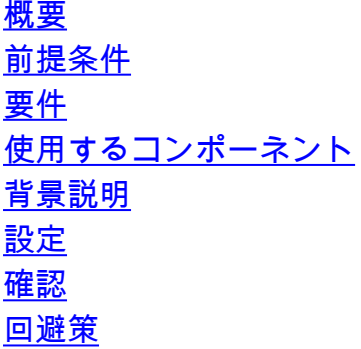

# 概要

このドキュメントでは、永久ライセンス予約(PLR)オフライン方式を使用してCSRvライセンスを アクティブにする方法について説明します。

# 前提条件

CSRvが仮想環境でホストされることを前提としています。

### 要件

次の項目に関する知識があることが推奨されます。

- CSRvへのコンソールアクセス
- スマートアカウント/仮想アカウント
- ライセンスを追加するために必要なライセンスまたは権限を購入する

### 使用するコンポーネント

このドキュメントの情報は、CSR1000v 17.3.3に基づくものです。

このドキュメントの情報は、特定のラボ環境にあるデバイスに基づいて作成されました。このド キュメントで使用するすべてのデバイスは、初期(デフォルト)設定の状態から起動しています 。本稼働中のネットワークでは、各コマンドによって起こる可能性がある影響を十分確認してく ださい。

# 背景説明

パブリッククラウド上やテスト時には、1 Mbps以上のスループットを必要とする導入をテストす る必要があります。CSR1000vのデフォルトのトライアルスループットは1 Mbpsで調整されます

このドキュメントでは、ファイル転送が制限されている、または使用できない認証コードをコピ ーするための回避策についても説明します。

# 設定

ステップ1:ライセンスの決定

リンクを参照してください。

[https://www.cisco.com/c/en/us/td/docs/routers/csr1000/software/configuration/b\\_CSR1000v\\_Confi](/content/en/us/td/docs/routers/csr1000/software/configuration/b_CSR1000v_Configuration_Guide/b_CSR1000v_Configuration_Guide_chapter_01000.html#con_1055118) guration Guide/b CSR1000v Configuration Guide chapter 01000.html#con 1055118に移動し、 表4.の「Cisco CSR 1000v Network Stack Licenses」に移動します。 必要なライセンスを選択ま たは購入します。

このガイドでは、CSR-500M-AXを選択します。各パッケージとTierの違いは次のとおりです。 [https://www.cisco.com/c/en/us/td/docs/routers/csr1000/software/configuration/b\\_CSR1000v\\_Confi](/content/en/us/td/docs/routers/csr1000/software/configuration/b_CSR1000v_Configuration_Guide/b_CSR1000v_Configuration_Guide_chapter_01000.html#con_993810) [guration\\_Guide/b\\_CSR1000v\\_Configuration\\_Guide\\_chapter\\_01000.html#con\\_993810](/content/en/us/td/docs/routers/csr1000/software/configuration/b_CSR1000v_Configuration_Guide/b_CSR1000v_Configuration_Guide_chapter_01000.html#con_993810)

パッケージに基づくライセンスマッピング CSR 1000vまたはCisco ISRvライセンスパッケージ Cisco DNAライセンスパッケージ IP Base、セキュリティ Network Essentials APPX、AX またまなどのサイトのことになっています。 ネットワークの利点

スループットに基づくライセンスマッピング スループット 一 階層 10 Mbps  $\overline{\tau}$   $\tau$   $\overline{\tau}$  (T0) 50 Mbps、100 Mbps ティア1(T1) 250 Mbps、500 Mbps、1 Gbps ティア2(T2) 2.5 Gbps、5 Gbps、10 Gbps ティア3(T3)

ステップ2:決定したライセンスをスマートアカウントに追加する https://software.cisco.com/software/smart-licensing/activity に移動します。

注:このリンクはアクセス権に基づいて利用できません。リンクにアクセスできない場合は SRが起動され、TAC/アカウントチームがサポートします。

[ライセンスの追加]をクリックします。ライセンスSKUを検索します。

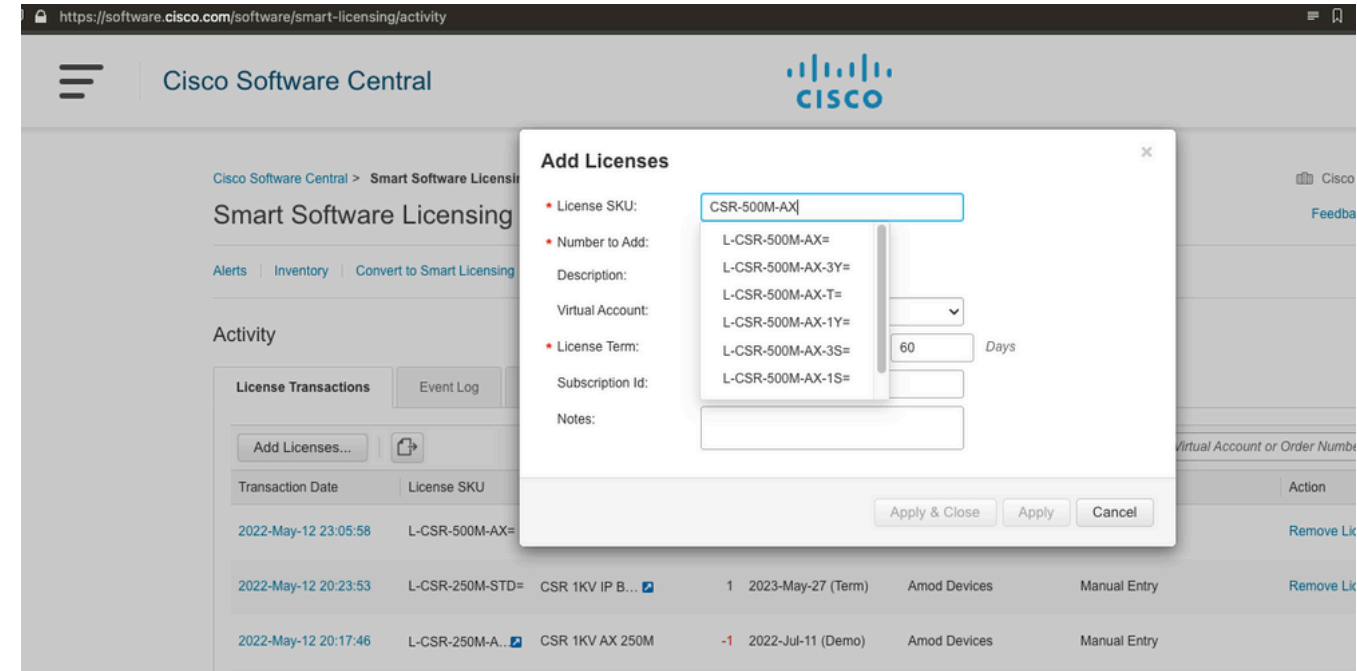

ステップ3:スマート予約を有効にし、要求コードを生成する CSRvにログインし、スマート予約を有効にするためにこれらの設定を設定します。

Branch\_WAN(config)#license smart enable Branch\_WAN(config)#license smart reservation 要求コードを生成します。

Branch\_WAN#license smart reservation request all Enter this request code in the Cisco Smart Software Manager portal: UDI: PID:CSR1000V,SN:91T54Q\*\*\*3W Request code: CB-ZCSR1000V:91T54Q\*\*\*W-AB5n\*\*\*t-5E

### ステップ4:認証コードの生成

https://software.cisco.com/software/smart-licensing/inventory に移動します。適切な仮想アカウン トを選択し、[ライセンス予約]をクリックします。

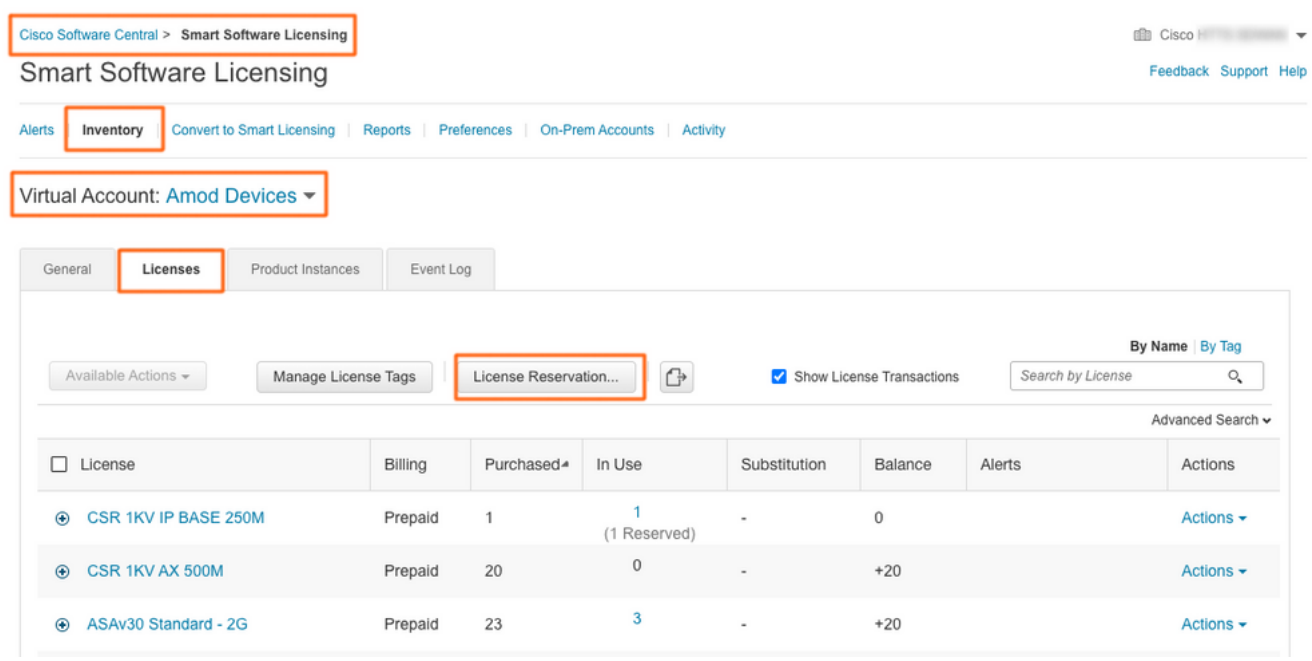

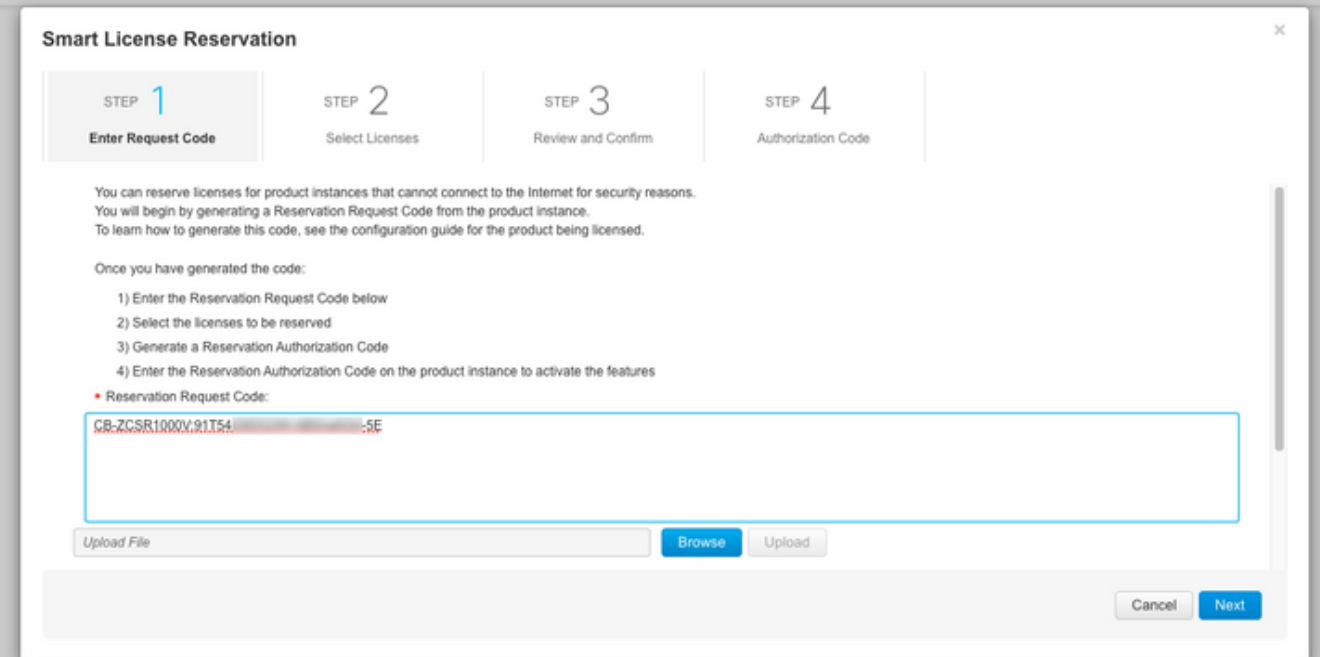

#### **Smart License Reservation**

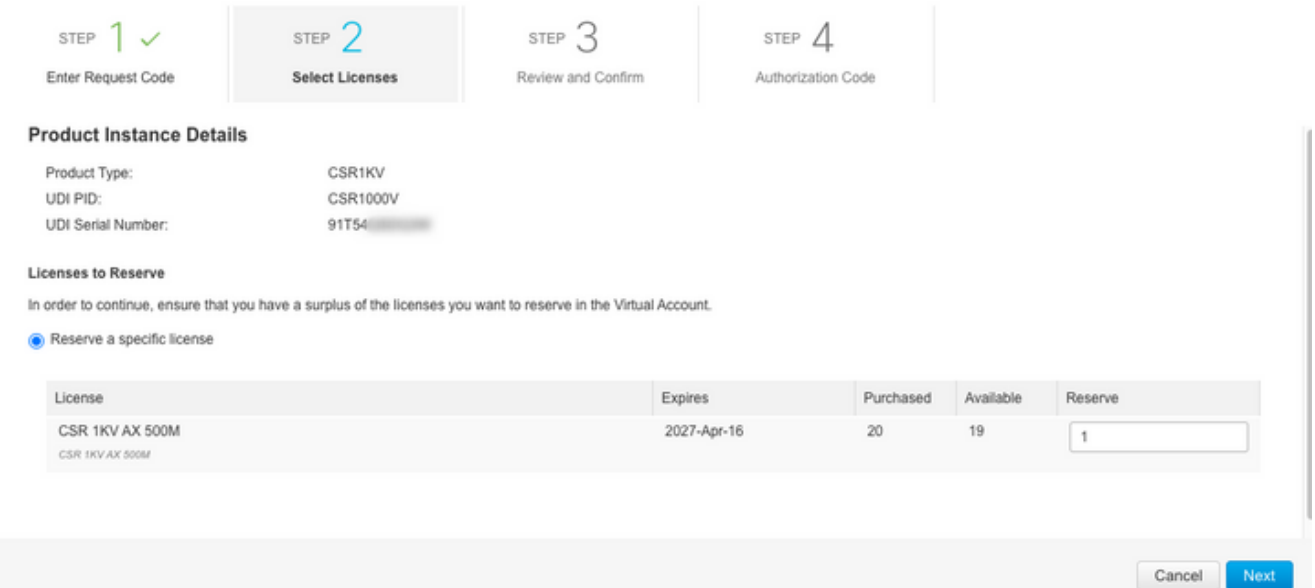

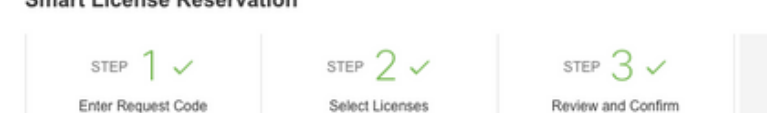

CSR1KV

CSR1000V

91T54

STEP  $\Lambda$ **Authorization Code** 

Download as File Copy to Clipboard

The Reservation Authorization Code below has been generated for this product instance. Enter this code into the Smart Licensing settings for the product, to enable the licensed features

#### **Product Instance Details**

art License Reconration

Product Type: UDI PID: UDI Serial Number:

#### Authorization Code

<specificPLR><authorizationCode><flag>A</flag><version>C</version><piid>45062b /piid><timestamp>1652411011165</timestamp><entitlements> %entitlement><tag>regid.2014-05.com.cisco.ax\_500M,1.0\_66e10795-16"2</tag><count>1</count><startDate>2022-May-12 UTC</startDate><incont><startDate><incont></teginstartDate><inconseType>7ERM</incenseType><displayName>CSR 1KV  $-16$ </entitlement></entitlements></authorizationCode> <signature>MEYCIQCOjRogPG4 ilHHivo+2w9AnECNoniAWX7minYhBkfMQPvPcfxvn/YK</signature><udi>P:CSR1000V.S:91T54QSDQ3W</udi> </specificPLR>

To learn how to enter this code, see the configuration guide for the product being licensed

### このコードをメモするか、ファイルとしてダウンロードします。

### ステップ5:承認コードをインストールします。

### ファイルをCSRvに転送し、次に示すコマンドに従って、購入したスループットに対してCSRvを アクティブにします。

Branch\_WAN#license smart reservation install file bootflash:auth.lic % use 'platform hardware throughput level MB' CLI to request throughput license Reservation install file successful Last Confirmation code UDI: PID:CSR1000V,SN:91T54\*\*\*3W Confirmation code: 3c3\*\*c2 Branch\_WAN# スループットを適切な購入ライセンスレベルに変更します。

Branch\_WAN(config)#platform hardware throughput level MB 500 Branch\_WAN(config)# \*May 13 03:28:47.159: %SMART\_LIC-5-SLR\_IN\_COMPLIANCE: The entitlement regid.2014- 05.com.cisco.ax\_500M,1.0\_66e10795-1655-4d32-81c4-7d34821c7412 in use on this device is authorized \*May 13 03:28:47.162: %VXE\_THROUGHPUT-6-LEVEL: Throughput level has been set to 500000 kbps

# 確認

### ライセンスを確認します。

Branch\_WAN#show license summary Smart Licensing is ENABLED License Reservation is ENABLED Registration: Status: REGISTERED - SPECIFIC LICENSE RESERVATION Export-Controlled Functionality: ALLOWED License Authorization: Status: AUTHORIZED - RESERVED License Usage: License Entitlement Tag Count Status ---------------------------------------------------------------------------- prem\_500M (ax\_500M) 1 AUTHORIZED Branch\_WAN#show platform hardware throughput level The current throughput level is 500000 kb/s

# 回避策

この回避策は、ファイルを移動できない場合や、承認コードを完全に貼り付けられない場合に使 用します。Ciscoターミナルの幅の制限は固定されているため、認証コードが切り捨てられる可能 性があります。次に示す回避策を使用します。空白や新しい行は避けてください。承認コードを

## 、最大200文字の4つのセッションに分割します。

Branch\_WAN#tclsh puts [open "bootflash:auth.lic" w+] { } tclquit Branch\_WAN#more bootflash:auth.lic